## INSTRUCCIONES PARA CAMBIAR LA CUENTA DE CORREO ELECTRÓNICO EN EL AULA MOODLE

1. .Ingrese al aula virtual (moodleuetic.unipamplona.edu.co) con su usuario y contraseña.

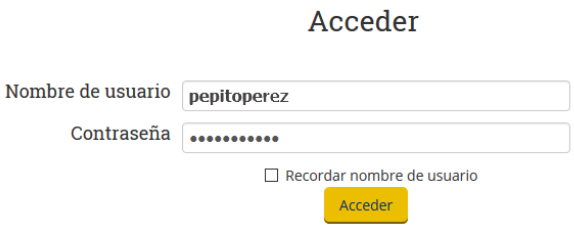

2. En la esquina superior derecha ubique el menú de usuario, y haga clic en la opción "Editar perfil".

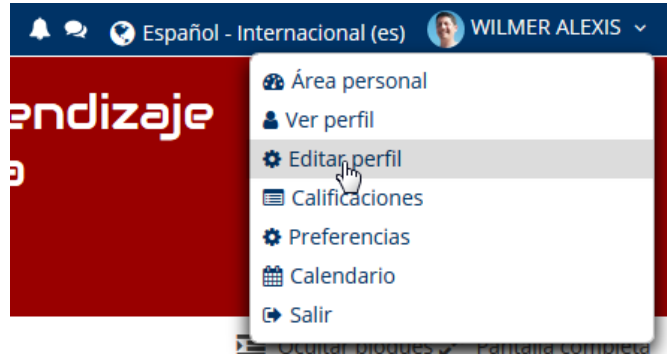

3. Ubique el campo "Dirección de Correo".

## General **WILMER ALEXIS Nombre TRIANA BARAJAS** Apellido(s) pepitoperez@hotmail.com Dirección de correo\* Mostrar correo | Mostrar mi dirección de correo sólo a mis compañeros de curso | v |

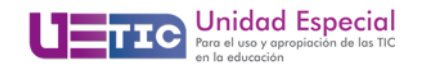

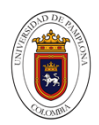

4. Escriba su nuevo correo electrónico, verifique que la escritura del mismo sea correcta.

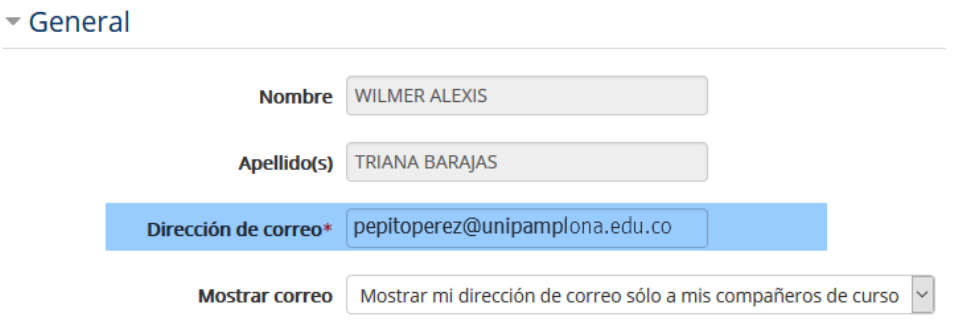

5. Para finalizar presione el botón "Actualizar información personal" que se encuentra en la parte inferior de la página.

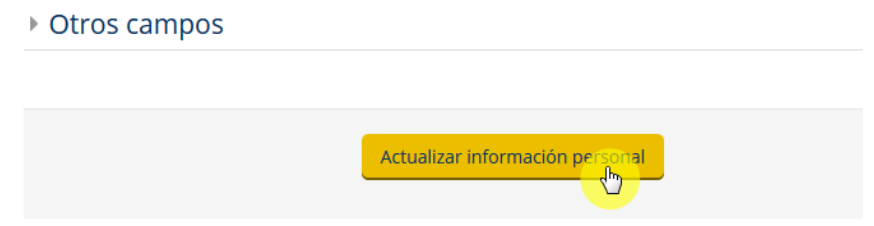

6. El sistema presentará un mensaje donde indica que deberá ingresar a la nueva cuenta de correo establecida, y mediante un enlace confirmar el cambio de correo. Este paso se realiza para verificar que la nueva cuenta de correo es una cuenta real.

## PEPITO PEREZ Usted ha solicitado un cambio de dirección email, desde pepitoperez@hotmail.com a pepitoperez@unipamplona.edu.co. Por razones de seguridad, le hemos enviado un mensaje de email a la nueva dirección para confirmar que usted es el titular. Su nueva dirección será actualizada una vez que abra la dirección que le enviamos en ese mensaje. Continuar

7. Ingrese a su cuenta de correo (la nueva cuenta que ha establecido) y verifique en su buzón de entrada (o el buzón de correo no deseado) el mensaje de confirmación para el cambio de la cuenta de correo.

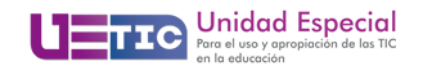

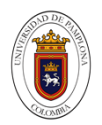

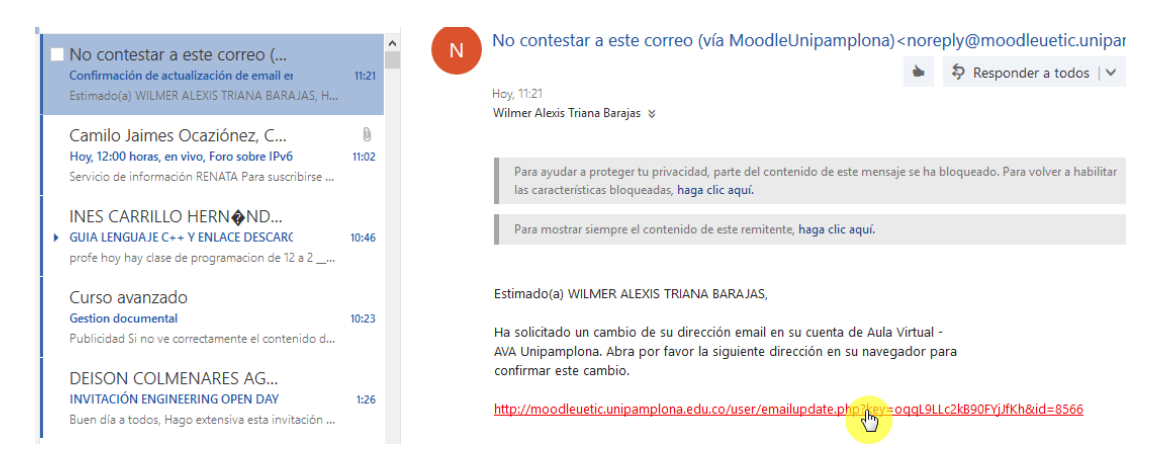

Haga clic en el enlace de confirmación.

8. Será enviado al aula Moodle donde se confirmará que su dirección de correo electrónico registrada ha cambiado con éxito.

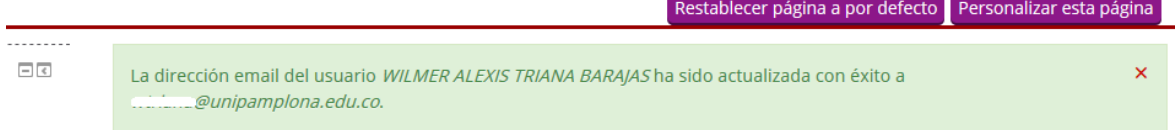

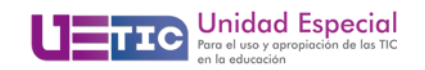

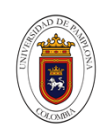